# **Joining and participating in a webinar via ZOOM**

January 9 – 10, 2023

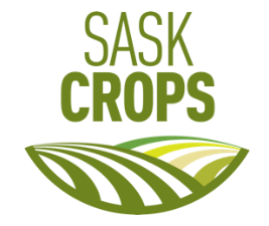

### **How to join a webinar by invitation link**

To join the webinar, click the link that the host provided you or that you received in the confirmation page after you registered (Eventbrite). If the host sent a registration confirmation email, the link can also be found there (MailChimp).

### **How to manually join a webinar**

- 1. Locate the meeting ID/webinar ID from your registration email. It may appear at the end of the phone dial-in information, or it will be in the join link, just after *https://zoom.us/w/*
- 2. Sign in to the Zoom desktop client or mobile app. **Note**: You do not need to be signed in to the Zoom client, but if not, you will need to provide a name and email address to join.
- 3. Click or tap **Join**.
- 4. Enter the webinar ID, and click **Join** or tap **Join Meeting**.
- 5. If prompted, enter your name and email address, then click **Join Webinar** or tap **Join**.

## **Waiting for the host to start the webinar**

If the host hasn't started broadcasting the webinar or is preparing using a practice session, you'll receive one of the following messages depending on your device type: **Please wait for the host to start this webinar** or **Waiting for the host to start this meeting**.

If you receive a message showing the date and time of the webinar, check the date and start time of the webinar including the time zone. Make sure to join when the webinar starts.

## **Are you joining virtually as a voting member?**

It is a good idea to join virtually through ZOOM on computer or tablet. A secondary device, such as a mobile device, will be best to access slido.com and vote during your registered AGM(s).

## **For assistance with ZOOM please contact:**

Prairieland Park Tech Support T: 306-683-8875 (phone calls only)

# **Joining and participating in SLIDO as a voting member**

January 9 – 10, 2023

Slido is an interaction platform that enables you to **vote in polls**. Simply use your smartphone, computer, or other device.

### **Join Slido event**

There's no need to download anything or sign up! All you need to join an event is an event code and participant code. If the organizer sent you the event link or a QR code, just follow it and you're in (see your email from individual crop organization you had previously registered with as a voting member. Please note, only voting members will have access to Slido).

### For joining via the **#eventcode**:

- 1. Open slido.com in your browser
- 2. Type in the **event code (without the #)** to the **Enter event code** box

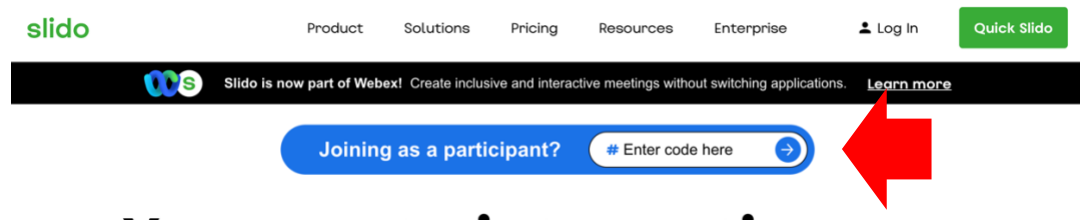

- 3. Wait to be re-directed to the event
- 4. Enter your **full name**, **first name** followed by **last name**. (Important, please sign in using the name you had registered with through Eventbrite)

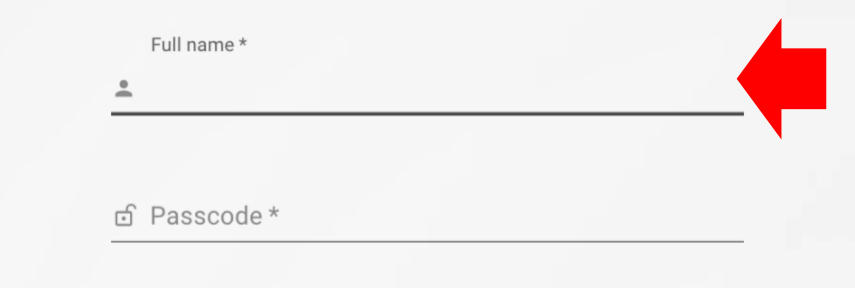

5. Type in the **passcode (without the #)** to the **Passcode** box

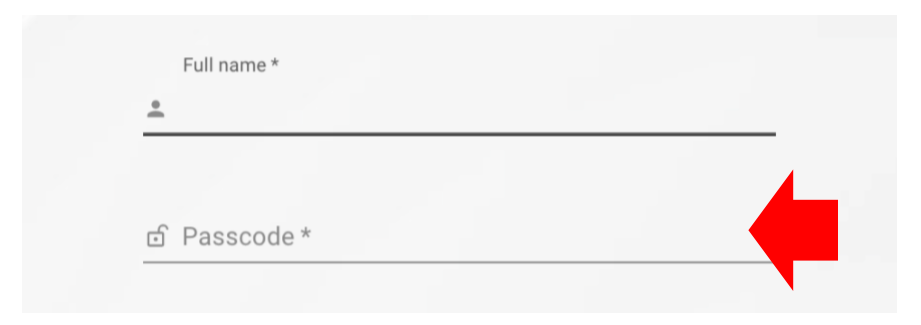

### **Engage during the event**

With Slido, you can easily be part of the discussion. When **Polls** are activated, you can vote for your preferred answer. Polls will stay live for 30 seconds.

### **Special notes**

Each AGM you have registered for has a unique **event code** and **passcode**. Please refer to your email from each individual crop organization for these codes and instructions.

It is a good idea to join virtually through ZOOM on computer or tablet. A secondary device, such as a mobile device, will be best to access slido.com and vote during your registered AGM(s).